Configuración de servicio IPTV y Calidad de servicio QoS en Institución Educativa y todas

sus sedes

Luis Fabián González Torres

Director:

MSc. Omar Albeiro Trejo Narváez

Universidad Nacional Abierta y a Distancia – UNAD

Escuela de Ciencias Básicas Tecnología e Ingeniería - ECBTI

CEAD – Medellín

27 de Abril de 2022

### **Introducción**

<span id="page-1-0"></span>En la actualidad la demanda por los servicios de voz, Datos, TV, va en aumento, y los operadores cada vez deben mejorar los servicios para garantizar un óptimo servicio.

En el desarrollo del presente trabajo se realiza la implementación de varios servicios, utilizando las capas definidas de transporte y enrutamiento más adecuadas a la red, la calidad de servicio (QoS) que se selecciono es la Classification y Marking, Congestion Management: Queueing y Schedulling, Weighted Fair [WFQ], Priority [PQ], Custom Queuing (CQ), y Policing and Shaping. También se define un plan de QoS que incluye los siguientes porcentajes sobre el ancho de banda total se parando tráficos mediante definición de clases y de la siguiente manera: 10% del ancho de banda total para tráfico web, 15% para tráfico de voz y 20% para tráfico de streaming de video.

El servicio de IPTV se configura mediante el emulador GNS3 usando una máquina virtual a partir del análisis acerca de IPTV al mismo tiempo se implementa entre las sedes del escenario de red, el cual permite transferir contenidos multimedia entre las sedes.

Este tipo de trabajo permite observar las ventajas que ofrece realizar este tipo de simulaciones y configuraciones las cuales son herramientas que facilitan y mejoran el análisis de cualquier tipo de topología de red facilitando entender el funcionamiento de cualquier tipo de red y de esta manera también proporcionar mejor desempeño en el tema de redes de nueva generación.

## Tabla de Contenido

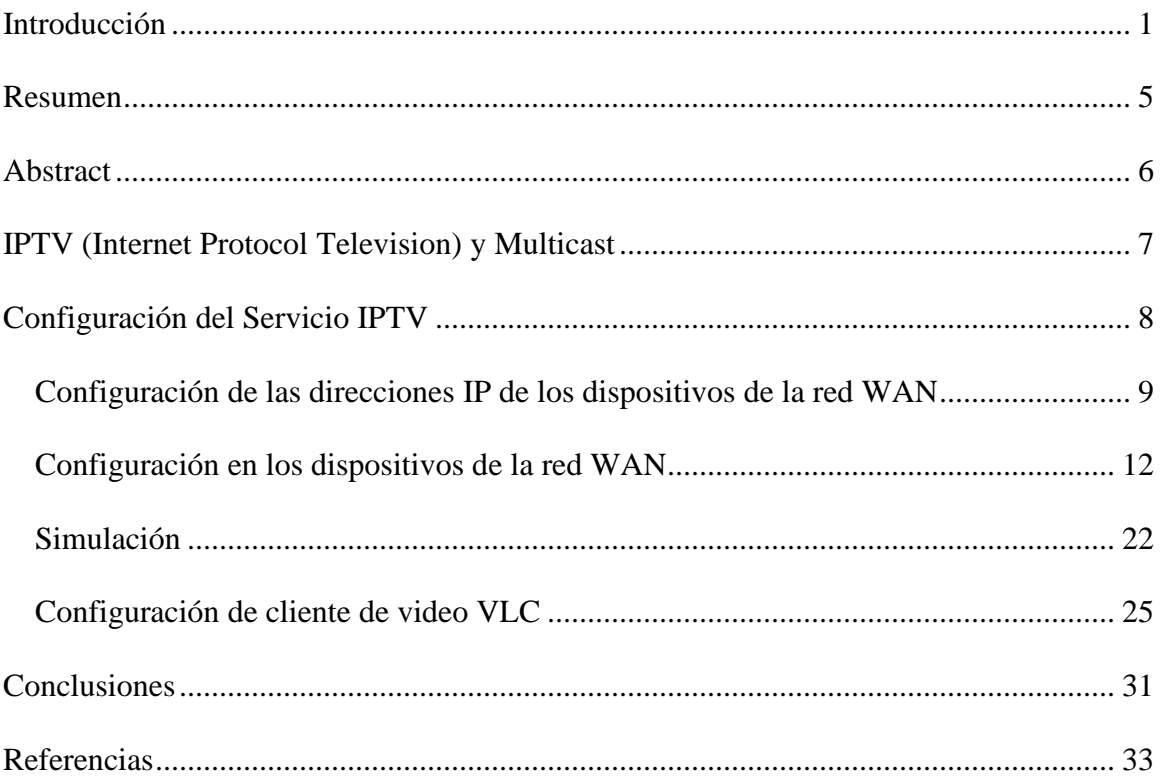

## **Lista de tablas**

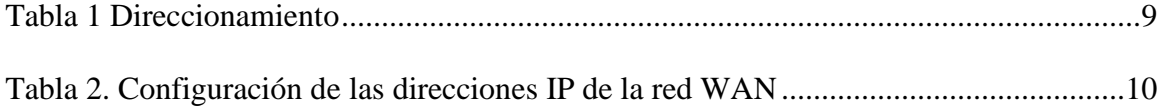

# **Lista de figuras**

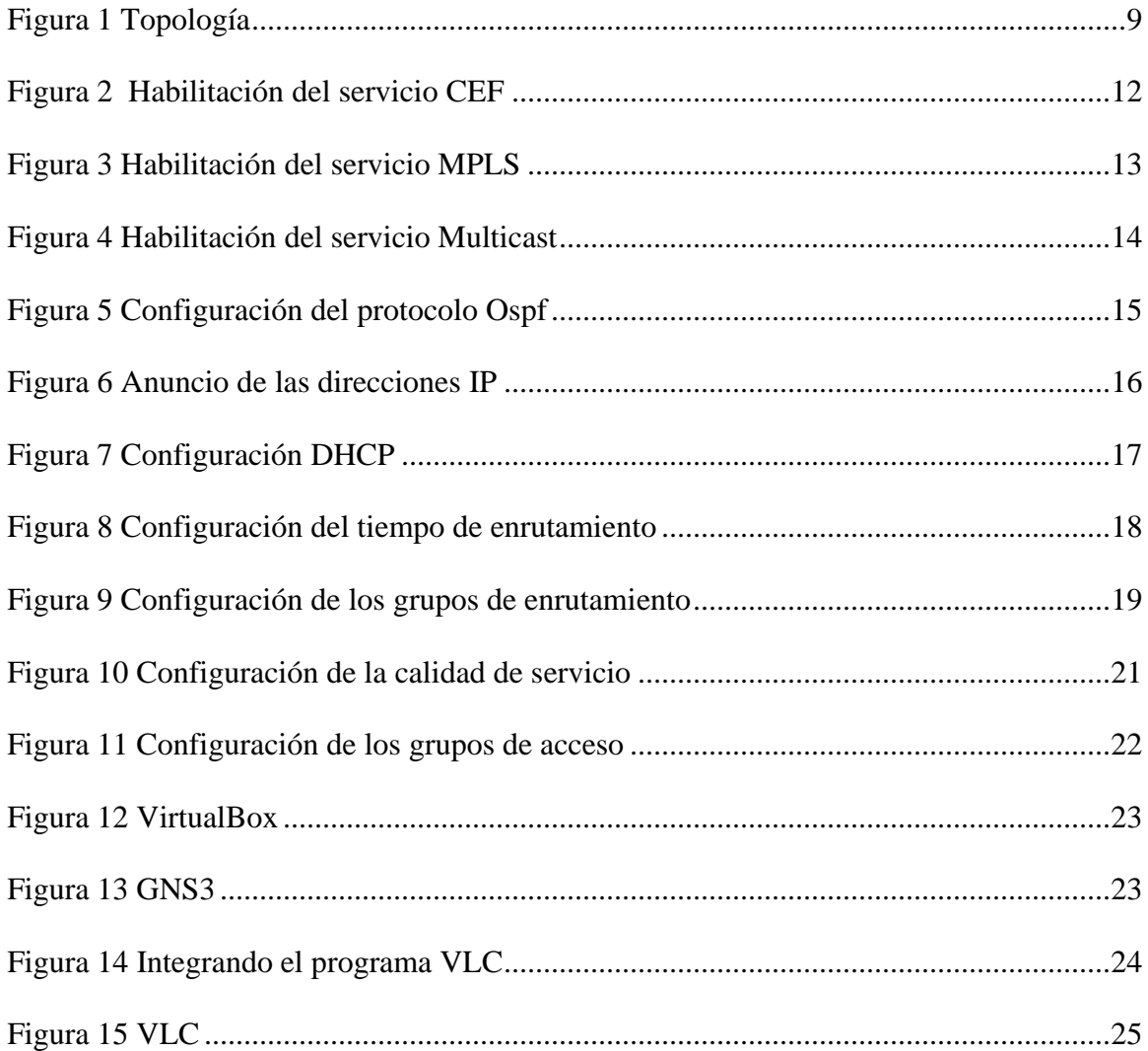

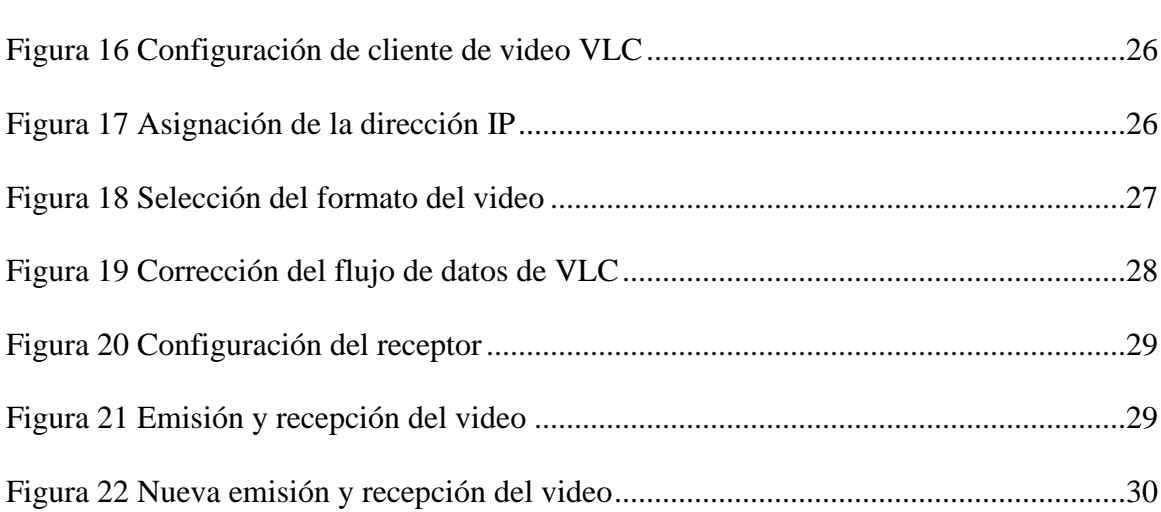

4

#### **Resumen**

<span id="page-5-0"></span>El desarrollo del presente trabajo consiste en describir los pasos para configurar un servicio básico de IPTV, y es sobre este servicio que se define un plan de calidad de Servicio (QoS, Quality of Service), que incluya los siguientes porcentajes sobre el ancho de banda total separando tráficos mediante definición de clases y de la siguiente manera: 10% del ancho de banda total para tráfico web, 15% para tráfico de voz y 20% para tráfico de streaming de video. El servicio de IPTV, se configura mediante el simulador gráfico de red GNS3 usando una máquina virtual a partir del análisis acerca de IPTV, se continua con la implementación IPTV Multicast entre las sedes del escenario de red, el cual permite transferir contenidos multimedia entre las sedes, y para esto se habilitan los protocolos de enrutamiento, Multicast, RTP, entre otros. De esta manera se hace posible la configuración de servicio IPTV más la Calidad de servicio QoS.

*Palabras Clave:* Next Generation Network (NGN), Internet Protocol Televisión (IPTV), Multiprotocolo Label Switching (MPLS), GNS3 (Simulación Gráfica de Redes).

#### **Abstract**

<span id="page-6-0"></span>The development of the present work consists of describing the steps to configure a basic IPTV service, and it is on this service that a Quality of Service (QoS, Quality of Service) plan is defined, which includes the following percentages on the bandwidth total by separating traffic by class definition and as follows: 10% of the total bandwidth for web traffic, 15% for voice traffic and 20% for video streaming traffic. The IPTV service is configured through the graphical simulator of the GNS3 network using a virtual machine based on the analysis of IPTV, the IPTV Multicast implementation continues between the locations of the network scenario, which allows the transfer of multimedia content between the locations. , and for this the routing protocols, Multicast, RTP, among others, are enabled. In this way, it is possible to configure the IPTV service plus the QoS Quality of Service.

*Keywords:* Next Generation Network (NGN), Internet Protocol Television (IPTV), Multiprotocol Label Switching (MPLS), GNS3 (Graphical Network Simulation).

#### **IPTV (Internet Protocol Television) y Multicast**

<span id="page-7-0"></span>IPTV: Está conformado por diversos dispositivos que pueden variar según la infraestructura, Básicamente, presentan los siguientes componentes funcionales.

Fuente de contenido: Es donde se realiza el almacenamiento de información proveniente de un origen.

Nodo de enrutamiento: Aquí están los dispositivos encargados de recibir información en varios tipos de formato, que son encapsulados en paquetes para ser transportados.

Red de distribución: Aquí está presente la infraestructura de la red donde viajan los paquetes que se distribuirán para poder proveer el servicio.

Tecnologías de acceso al cliente: Suscripción digital (DSL) que permite realizar conexión digital con redes telefónicas, IPTV también maneja tecnología ADSL.

Multicast: Permite él envió de información a un grupo de nodos que estén interesados, como broadcast, envía la información una única vez, con la diferencia que los destinatarios son un grupo arbitrario de receptores que están interesados en recibirla, la fuente que genera la información envía un único datagrama desde la dirección lógica unicast del emisor, a la dirección multicast y el router o switch multicapa.

### **Configuración del Servicio IPTV**

<span id="page-8-0"></span>La configuración del servicio IPTV entre las sedes permite transferir contenidos de multimedia, lo cual para esta implementación del servicio de video IP se realizaron las siguientes configuraciones en la red en el protocolo de enrutamiento OSPF para el intercambio de tablas de gestión entre sedes, también teniendo en cuenta la configuración de la tecnología MPLS en cada Router pertenecientes al Core y perímetro MPLS para brindar mayor velocidad de rutas y procesamiento entre Router mediante etiquetas MPLS con los diferentes parámetros que se tienen en cuenta para la configuración de la topología como son los ID del proceso OSPF y los ID de cada uno de los Router configurado y activando cada fase Ethernet.

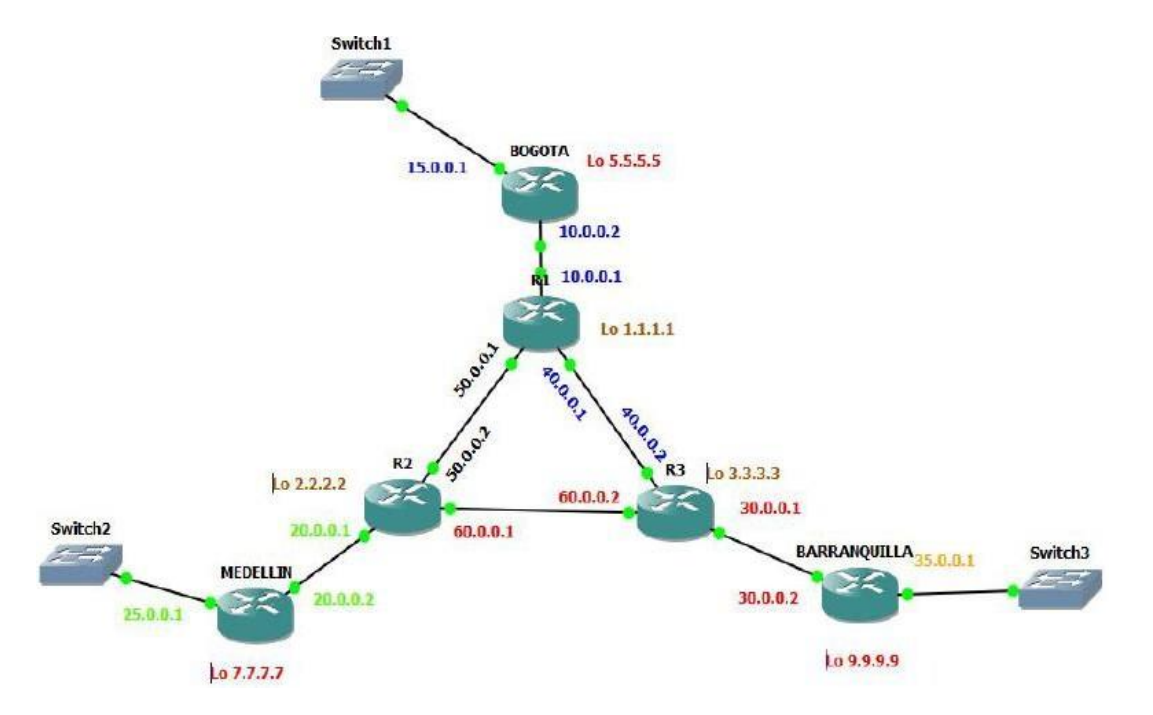

#### Figura 1 *Topología*

<span id="page-8-1"></span>Nota. La gráfica muestra la topología en el software GNS3. Elaboración propia

## Tabla 1

*Direccionamiento IP*

|                 | <b>Bogotá</b>    | Medellín         | Barranquilla     |
|-----------------|------------------|------------------|------------------|
| <b>WAN</b>      | 10.0.1.1         | 10.0.2.2         | 10.0.3.3.        |
| Mascara         | 255.0.0.0        | 255,0,0,0        | 255.0.0.0        |
| Router          | 201.168.1.1      | 201.168.2.1      | 201.168.3.1      |
| Mascara         | 255, 255, 255, 0 | 255, 255, 255, 0 | 255, 255, 255, 0 |
| PC <sub>1</sub> | 201.168.1.2      | 201.168.2.2      | 201.168.3.2      |
| Mascara         | 255.255.255.0    | 255.255.255.0    | 255.255.255.0    |
| PC2             | 201.168.1.3      | 201.168.2.3      | 201.168.3.3      |
| Mascara         | 255.255.255.0    | 255.255.255.0    | 255.255.255.0    |

<span id="page-9-1"></span>Nota. La tabla muestra las direcciones IP que se configuraran en cada dispositivo de la topología. Elaboración propia

QoS se refiere a la capacidad de una red para ofrecer un mejor servicio a un tráfico de red seleccionado a través de varias tecnologías subyacentes, entre ellas, Frame Relay, modo de transferencia asíncrona (ATM, asynchronous transfer mode), Ethernet y redes 802.1X, SONET y redes con routing IP.

### <span id="page-9-0"></span>**Configuración de las direcciones IP de los dispositivos de la red WAN**

Para llevar a cabo la configuración del servicio de IPTV bajo los escenarios propuestos, es importante el reconocimiento de protocolos y direccionamientos IP asociados a cada una de las sedes en cuestión que, para este caso corresponde a Bogotá,

<span id="page-10-0"></span>Medellín y Barranquilla. Por lo que, en la siguiente tabla, se encuentran las direcciones IP que se configuraran a lo largo de la red.

## Tabla 2.

*Configuración de las direcciones IP de la red WAN*

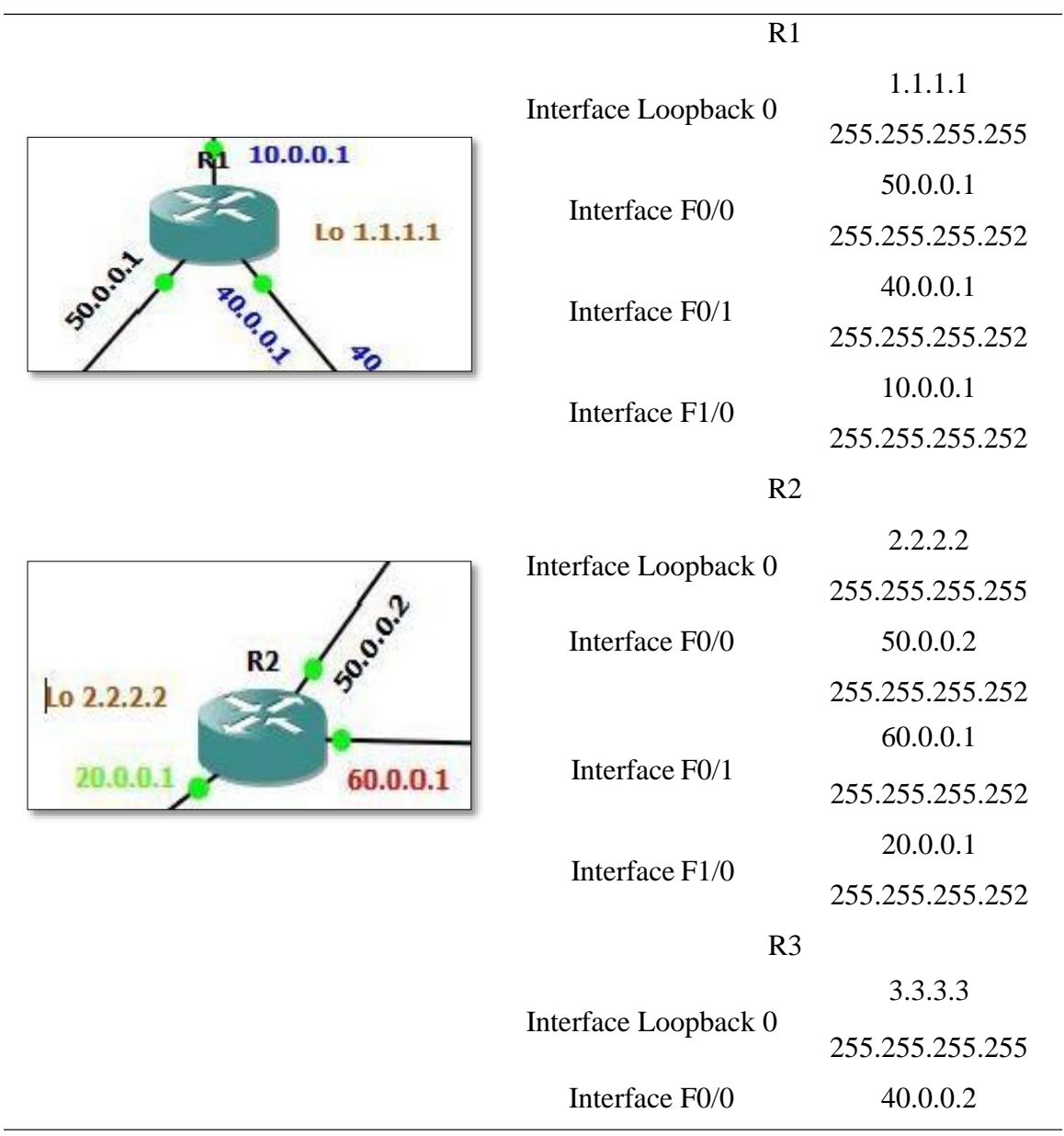

|                                         |                      | 255.255.255.252 |
|-----------------------------------------|----------------------|-----------------|
| <b>PR3</b>                              | Interface F0/1       | 60.0.0.2        |
| Lo 3.3.3.3                              |                      | 255.255.255.252 |
| 60.0.0.2<br>30.0.0.1                    |                      | 30.0.0.1        |
|                                         | Interface F1/0       | 255.255.255.252 |
|                                         | <b>BOGOTA</b>        | 201.168.1.1     |
|                                         | Interface Loopback 0 | 5.5.5.5         |
| <b>BOGOTA</b><br>Lo 5.5.5.5<br>15.0.0.1 |                      | 255.255.255.255 |
|                                         | Interface F0/0       | 10.0.0.2        |
| 10.0.0.2                                |                      | 255.255.255.252 |
|                                         | Interface F0/1       | 15.0.0.1        |
|                                         |                      | 255.255.255.252 |
|                                         | <b>MEDELLIN</b>      | 201.168.1.1     |
| <b>MEDELLIN</b>                         | Interface Loopback 0 | 7.7.7.7         |
| 10.0 O S                                |                      | 255.255.255.255 |
| 50 D.                                   | Interface F0/0       | 20.0.0.2        |
| Lo 7.7.7.7                              |                      | 255.255.255.252 |
|                                         | Interface F0/1       | 25.0.0.1        |
|                                         |                      | 255.255.255.252 |
|                                         | <b>BARRAQUILLA</b>   | 201.168.3.1     |
| <b>BARRANQUILLA</b>                     |                      | 9.9.9.9         |
|                                         | Interface Loopback 0 | 255.255.255.255 |
| 30.0.0.2                                |                      | 30.0.0.2        |
|                                         | Interface F0/0       | 255.255.255.252 |
| Lo 9.9.9.9                              |                      | 35.0.0.1        |
|                                         | Interface F0/1       | 255.255.255.252 |

Nota. La tabla muestra las direcciones IP que se configuraran en cada Router de la topología. Elaboración propia

## <span id="page-12-0"></span>**Configuración en los dispositivos de la red WAN**

Inicialmente se realiza la configuración para habilitar CEF, para ello se ingresa a la consola de cada uno de los Router R1, R2 y R3. Así mismo, se deben realizar las configuraciones de los transmisores ubicados en Medellín, Bogotá y Barranquilla. Y luego se ingresa a la configuración general, para colocar los siguientes comandos.

#Configure terminal

#ip CEF

#ip ?

<span id="page-12-1"></span>Figura 2 *Habilitación del servicio CEF*

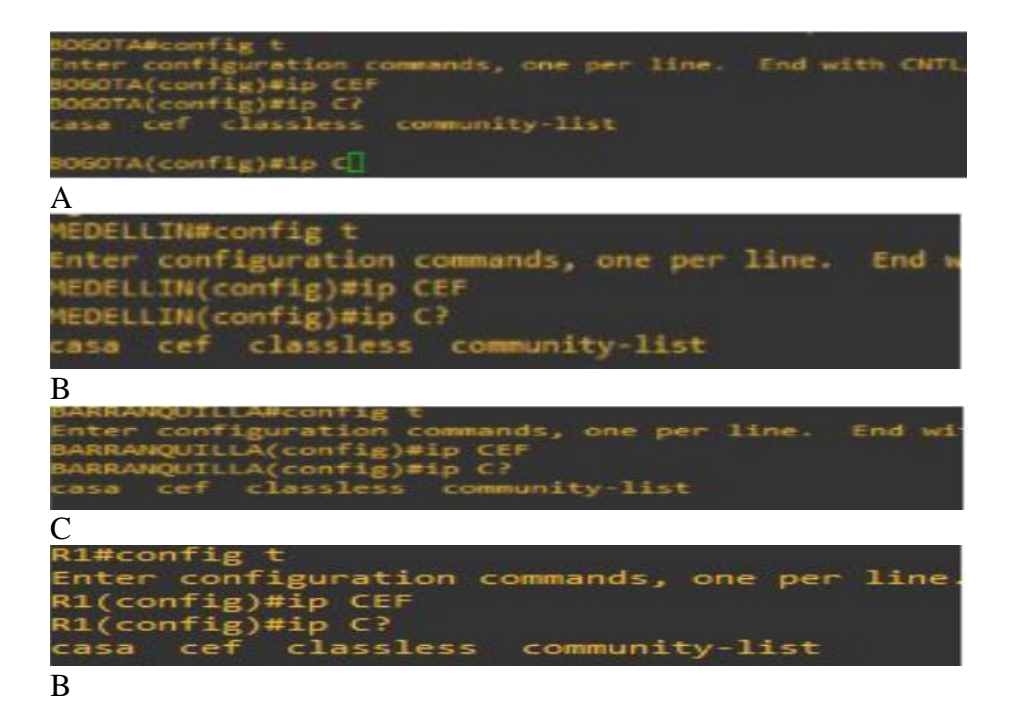

Nota. Las gráficas muestran los comandos utilizados para realizar la habilitación del servicio CEF en cada uno de los Routers. Elaboración propia

Seguidamente se habilita en el Routers el ingreso de comunicación MPLS comunicación solo ciudad. Se ingresa a la consola de cada uno de los Router nuevamente y luego al modo de configuración general.

#Configure terminal

#int F0/0

#mpls ip

<span id="page-13-0"></span>Figura 3 *Habilitación del servicio MPLS*

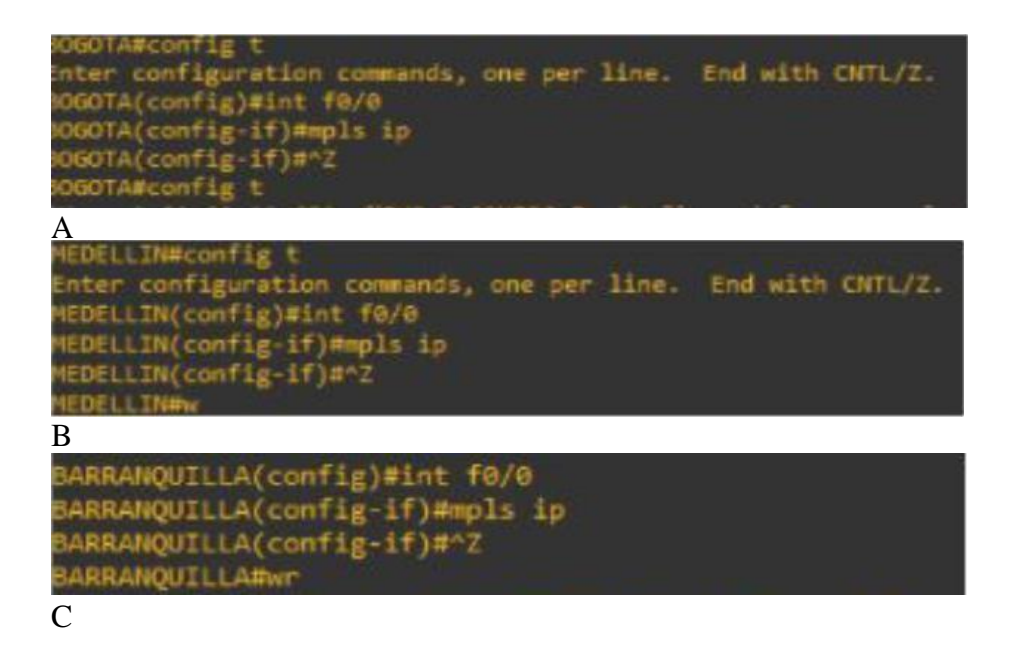

Nota. Las gráficas muestran los comandos utilizados para realizar la habilitación del servicio MPLS en cada uno de los Routers. Elaboración propia

Ahora se habilita el servicio Multicast (Multidifusión) en los Router, este protocolo estándar conserva el ancho de banda que reduce el tráfico porque entrega simultáneamente un único flujo de información a miles de destinatarios corporativos y hogares es decir para la comunicación en redes informáticas, se configura por medio del comando global ip multicast-routing

#Configure terminal

#ip multicast-routing

<span id="page-14-0"></span>Figura 4 *Habilitación del servicio Multicast*

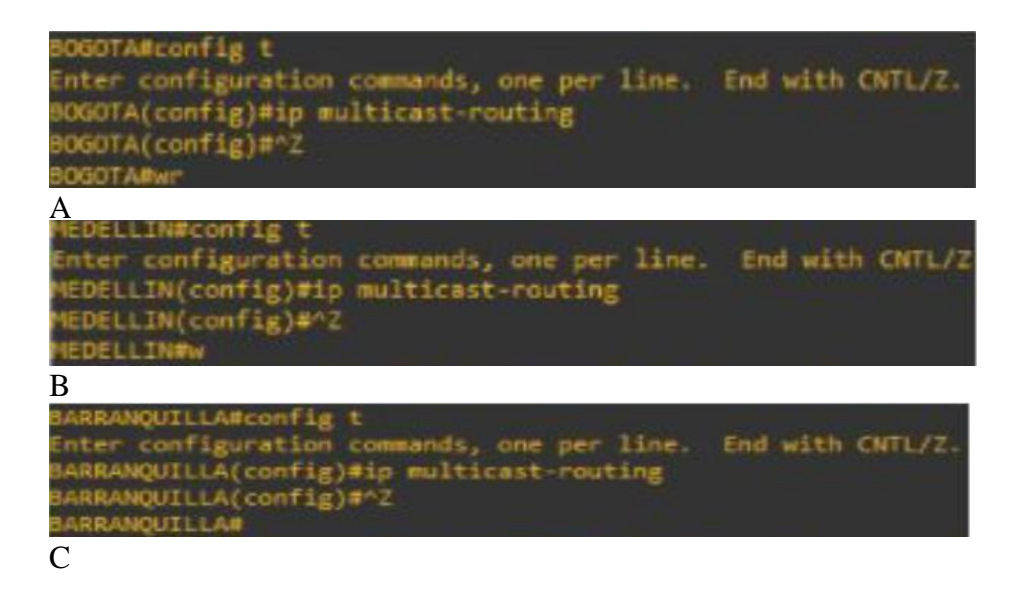

Nota. Las gráficas muestran los comandos utilizados para realizar la habilitación del

servicio Multicast en cada uno de los Routers. Elaboración propia

La tecnología de multidifusión se maneja demasiado en el campo de la transmisión de vídeo, el mecanismo de trabajo de IP multicast se basa en protocolos de enrutamiento para medir la eficacia de la transmisión por multidifusión. Uno de estos es el protocolo OSPF, el cual desarrolla el enrutamiento de paquetes a través de las tablas es decir permite el enrutamiento de multicast dentro de una red basada en OSPF, entonces cada Router gestiona una base de datos completa de la topología de red, los comandos que se utilizan para la configuración del protocolo OSPF son los siguientes:

#Configure terminal #router ospf 3 #mpls ldp autoconfig #router-id *numero asignado al loopback*

<span id="page-15-0"></span>Figura 5 *Configuración del protocolo Ospf*

| BOGOTA#contig t                                              |
|--------------------------------------------------------------|
| Enter configuration commands, one per line. End with CNTL/Z. |
| BOGOTA(config)#router ospf 3                                 |
| BOGOTA(config-router)#mpls ldp autoconfig                    |
| BOGOTA(config-router)#router-id 5.5.5.5                      |
| OSPF: router-id 5.5.5.5 in use by ospf process 1             |
| BOGOTA(config-router)#"Z                                     |
| BOGOTA#                                                      |
| A                                                            |
| MEDELLIN#config t                                            |
| Enter configuration commands, one per line. End with CNTL/Z  |
| MEDELLIN(config)#router ospf 3                               |
| MEDELLIN(config-router)#mpls ldp autoconfig                  |
| MEDELLIN(config-router)#router-id 7.7.7.7                    |
| OSPF: router-id 7.7.7.7 in use by ospf process 1             |
|                                                              |
| MEDELLIN(config-router)#^Z                                   |
| <b>MEDELLIN#</b>                                             |

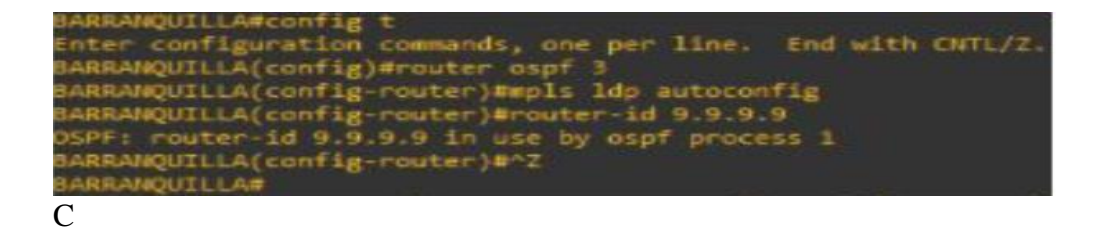

Nota. Las gráficas muestran los comandos utilizados para realizar la configuración del protocolo Ospf en cada uno de los Routers. Elaboración propia

Se anuncian las direcciones IP que están conectadas directamente al dispositivo

#router ospf 3

#router-id *numero id*

#network *numero id* 0.0.0.0 area 0

#network *red de nube* 0.0.0.3 area 0

#network *red local* 0.0.0.3 area 0

#ip pim rp-address 1.1.1.1

<span id="page-16-0"></span>Figura 6 *Anuncio de las direcciones IP*

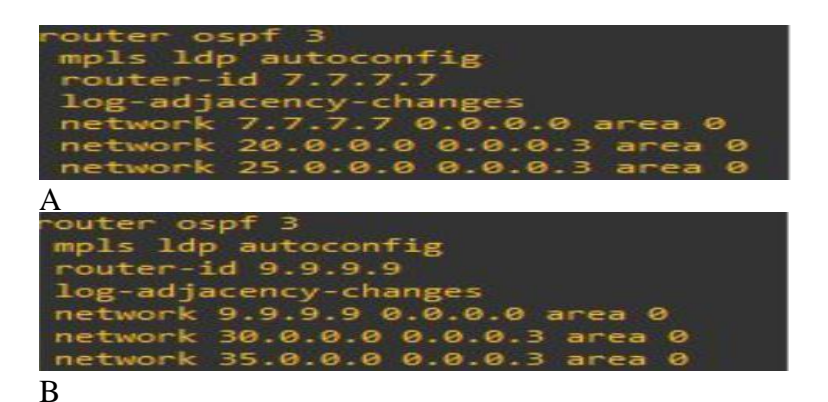

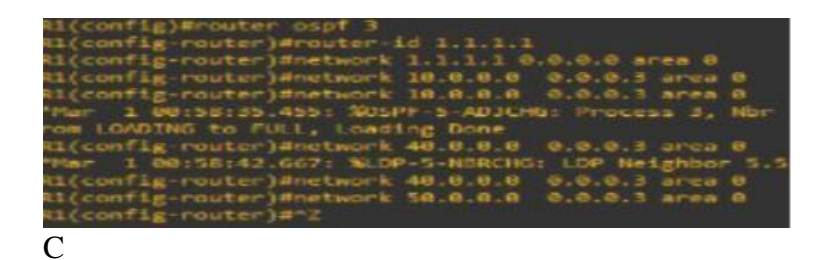

Nota. Las gráficas muestran los comandos utilizados para anunciar las direcciones IP en el protocolo Ospf en cada uno de los Routers. Elaboración propia

Se continúa configurando el protocolo DHCP en los Router, esta es la comunicación dinámica entre las tres ciudades para transmitir el parámetro TCP-IP, se configura el Router con DHCP solo con las ciudades, por lo tanto, se continúa ingresando a la consola de cada Router y al modo de configuración global.

#ip DHCP pool nombre de la ciudad #network red local 255.255.255.0 #default-router red local

<span id="page-17-0"></span>Figura 7 *Configuración DHCP*

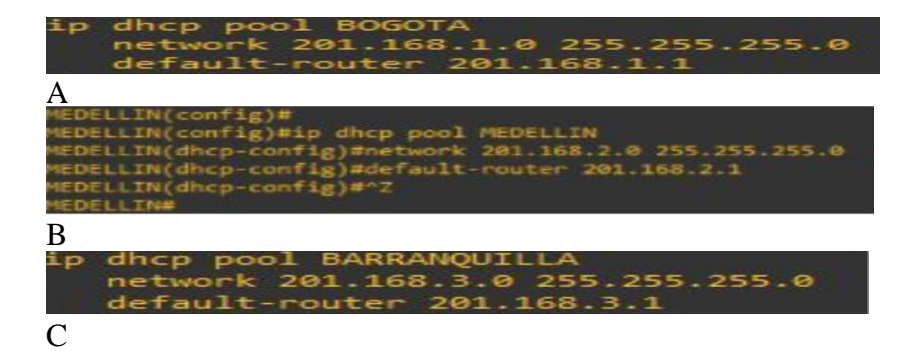

Nota. Las gráficas muestran los comandos utilizados para la configuración DHCP en los Router. Elaboración propia

Configuración del tiempo de enrutamiento; es decir, la cantidad de segundos que el enrutador espera a que se abre una conexión TCP, antes de que se agote el tiempo de espera, para ello se ingresa a la consola de cada uno de los Router y a la configuración general el siguiente comando, para el cual hay que considerar que el valor debe estar entre 3 y 300.

#ip tcp synwait-time 5

### <span id="page-18-0"></span>Figura 8 *Configuración del tiempo de enrutamiento*

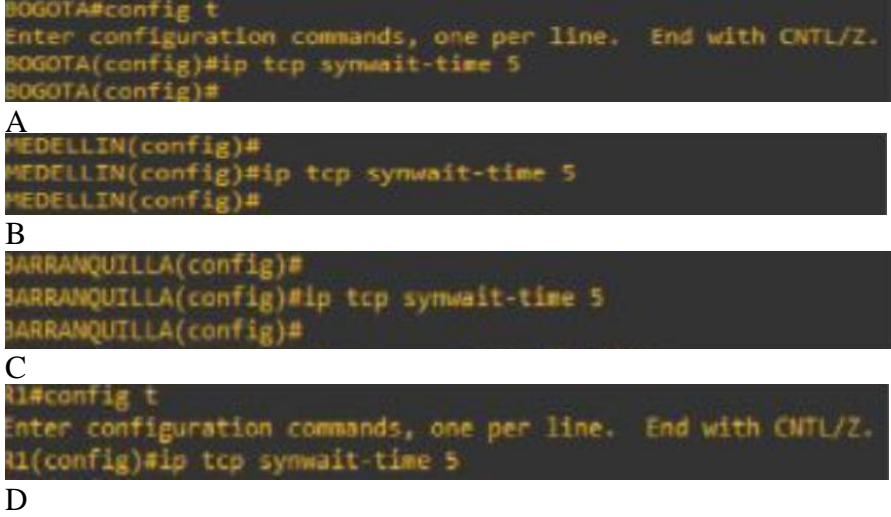

Nota. Las gráficas muestran el comando utilizado para la configuración DHCP del

tiempo de enrutamiento en los Router. Elaboración propia

Se continúa con la configuración de los grupos de enrutamiento de las ciudades, para esto se colocan los siguientes comandos siguiendo este mismo orden.

#class-map match-all VOIP

#match access-group 100

#class-map match-all PING

#match access-group 103

#class-map match-all IPTV

#match access-group 102

#class-map match-all WEB

#match access-group 101

<span id="page-19-0"></span>Figura 9 *Configuración de los grupos de enrutamiento*

| BOGOTA(config)#                                |
|------------------------------------------------|
| BOGOTA(config)#class-map match-all VOIP        |
| BOGOTA(config-cmap)#match access-group 100     |
| BOGOTA(config-cmap)#class-map match-all PING   |
| BOGOTA(config-cmap)#match access-group 103     |
| BOGOTA(config-cmap)#class-map match-all IPTV   |
| BOGOTA(config-cmap)#match access-group 102     |
| BOGOTA(config-cmap)#class-map match-all WEB    |
| BOGOTA(config-cmap)#match access-group 101     |
| BOGOTA(config-cmap)#EXIT                       |
| MEDELLIN(config)#class-map match-all VOIP      |
| MEDELLIN(config-cmap)#match access-group 100   |
| MEDELLIN(config-cmap)#class-map match-all PING |
| MEDELLIN(config-cmap)#match access-group 103   |
| MEDELLIN(config-cmap)#class-map match-all IPTV |
| MEDELLIN(config-cmap)#match access-group 102   |
| MEDELLIN(config-cmap)#class-map match-all WEB  |
| MEDELLIN(config-cmap)#match access-group 101   |
| MEDELLIN(config-cmap)#EXIT                     |
|                                                |

<span id="page-20-0"></span>Nota. Las gráficas muestran los comandos utilizados para configurar los grupos de enrutamiento de las ciudades en los Router Bogotá y Medellín. Elaboración propia

Configuración de la calidad de servicio a las ciudades, para esta configuración también se ingresa a la consola de cada uno de los Routers colocando en orden los siguientes comandos.

#policy-map QoS1 #class VOIP #priority percent 15 #class WEB #bandwidth percent 15 #class IPTV #bandwidth percent 10 #class PING #bandwidth percent 2 #class class-default #fair-queue

Figura 10 *Configuración de la calidad de servicio*

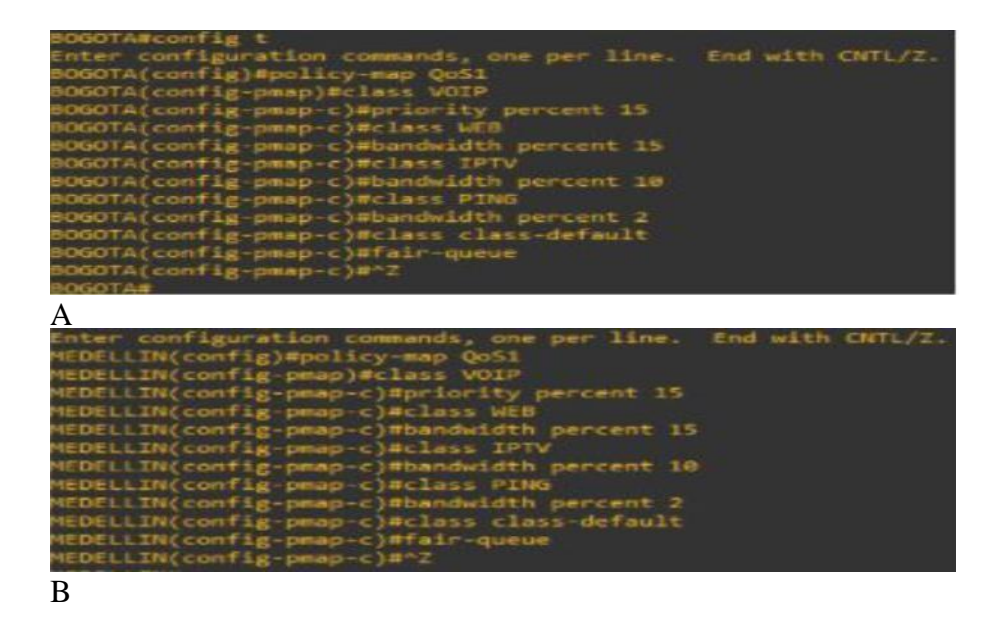

Nota. Las gráficas muestran los comandos utilizados para configurar la calidad de servicio en los Router Bogotá y Medellín. Elaboración propia

Configuración de los grupos acceso a las ciudades, se ingresa a la consola de cada Router y a la configuración general.

#mpls ldp router-id loopback 0

#access-list 100 permit udp any any range 16384 3200

#access-list 101 permit tcp any any eq www

#access-list 101 permit tcp any any eq 443

#access-list 102 permit udp any any eq 5004

#access-list 103 permit icmp any any

<span id="page-22-1"></span>Figura 11 *Configuración de los grupos de acceso*

| ЮGOTA(config)#mpls ldp router id loopback @                                 |
|-----------------------------------------------------------------------------|
| OGOTA(config)#access-list 100 permit udp any any range 16384 32000          |
| OGOTA(config)#access list 101 permit tcp<br>any any eq www.                 |
| OGOTA(config)#access-list 101 permit top any any eq 443                     |
| OGOTA/config)#access-list 102 permit udp any any eq 5004                    |
| OGOTA(config)#access-list 103 permit icmp any any                           |
|                                                                             |
| A                                                                           |
| HEDELLIN(config)Wmpls Idp router-id loopback@                               |
| MEDELLIN(config)#access-list 180 permit udp any any range 16384 32000       |
| MEDELLIN(config)#access list 101 permit top any any eq www                  |
| HEDELLIN(config)#access-list 101 permit top any any eq 443                  |
| HEDELLIN(config)#access-list 182 permit udp any any eq 5004                 |
| HEDELLIN(config)#access-list 103 permit icmp any any<br>HEDELLIN(config)#~Z |
|                                                                             |
| B                                                                           |
| BARRANQUILLA(config)#mpls Ldp router-id locoback8                           |
| BARRANQUILLA(config)#access-list 100 permit udp any any range 16384 32000   |
| BARRANQUILLA(config)#sccess-list 181 permit top any any eq www              |
| BARRAMQUILLA(config)#access-list 101 permit top any any eq 443              |
| BARRANQUILLA(config)#access-list 102 permit udp any any eq 3004             |
| BARRAMOUILLA(config)#access-11st 103 perwit 1cmp any any                    |
| BARRANQUILLA(config)#"Z                                                     |
|                                                                             |
|                                                                             |

Nota. Las gráficas muestran los comandos utilizados para configurar los grupos de acceso en los Router Bogotá, Medellín y Barranquilla. Elaboración propia

## <span id="page-22-0"></span>**Simulación**

En esta parte se utiliza el programa GNS3, donde este es un simulador gráfico de red lanzado, que permite diseñar topologías de red complejas como es el caso y poner en marcha simulaciones sobre ellos, permitiendo la combinación de dispositivos tanto reales como virtuales, y como mecanismo de simulación este se complementa con VirtualBox que es una máquina virtual que le ayuda a cumplir con sus funciones.

En el programa VirtualBox se crean dos máquinas para simular un servidor que va a transmitir y un receptor que va a recibir la señal, se transmitirá un video para así realizar un ensayo comprobando que la configuración esta correcta.

<span id="page-23-0"></span>Figura 12 *VirtualBox*

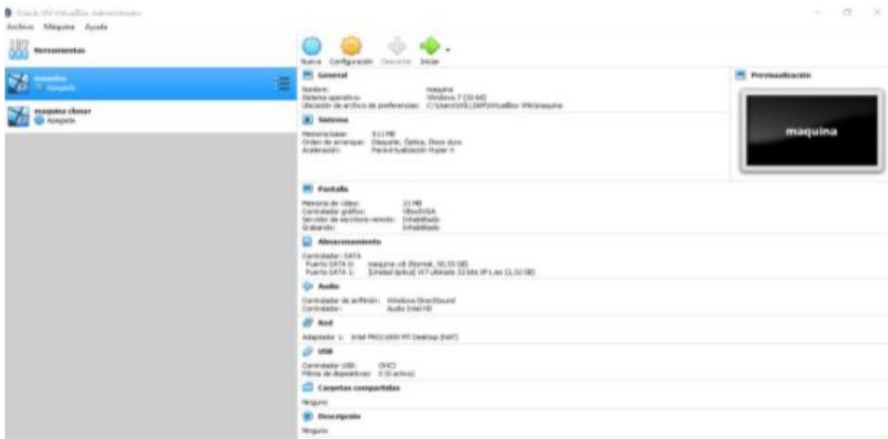

Nota. La gráfica muestra el entorno de la máquina virtual que se instaló como

complemento del software GNS3. Elaboración propia

En el programa GNS3 se ingresa a las máquinas para poder enlazarlas y proceder al realizar el ensayo de transmitir y recibir un video.

Figura 13 *GNS3*

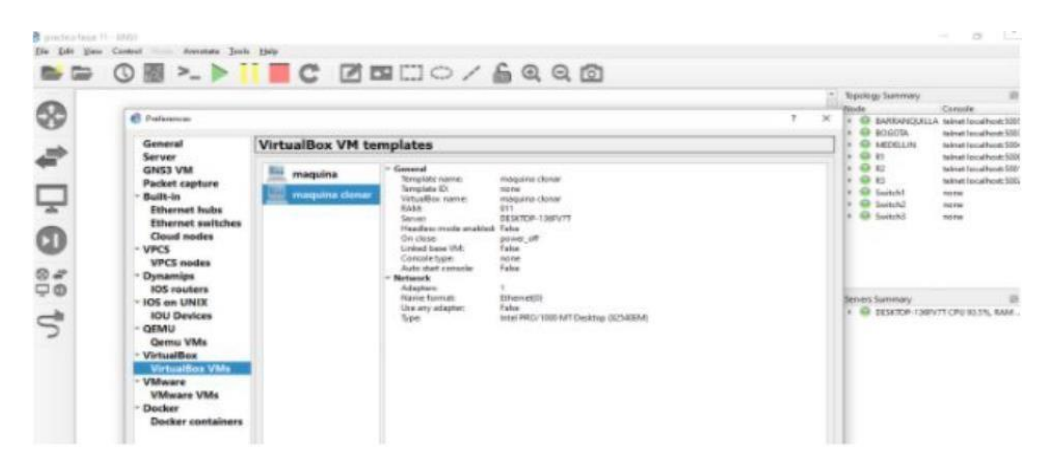

Nota. La gráfica muestra el entorno de GNS3, donde se está incluyendo la máquina virtual. Elaboración propia.

Se descarga el programa VLC y el video en el servidor o la máquina que va a transmitir y la que va a recibir la señal o video, solo se descarga el programa VLC.

υ ۵  $\bullet$ o  $C_1$  (a) (b)  $C_2$  $\alpha$ 

<span id="page-24-0"></span>Figura 14 *Integrando el programa VLC*

Nota. La gráfica muestra el entorno de la máquina virtual con el programa VLC ya

instalado. Elaboración propia

Los videos relacionados son los siguientes:

- Video de la sustentación: William Andres Cuellar B. (7 may 2021). Sustentación fase 11 [Video]. YouTube. http[s://www.youtube.com/w](http://www.youtube.com/watch?v=uRk4E7-ggxw)a[tch?v=uRk4E7-ggxw](http://www.youtube.com/watch?v=uRk4E7-ggxw)
- Video para transmitir: Dmitri Voloshin (2014). CG short film "Dji. Death Sails" [Video]. YouTube. https:[//www.youtube.com/watch?v=OlOdyvZWtDQ](http://www.youtube.com/watch?v=OlOdyvZWtDQ)

### <span id="page-25-0"></span>**Configuración de cliente de video VLC**

Teniendo la aplicación multimedia VLC descargada en la máquina virtual, la cual va a enviar los datos, al momento de emitir se busca que el archivo que esta descargado y una vez enlazada o integrada de VirtualBox y le damos emitir, y además se tiene en cuenta que al sistema primero se le deben realizar los respectivos ajustes que sean necesarios.

## <span id="page-25-1"></span>Figura 15 *VLC*

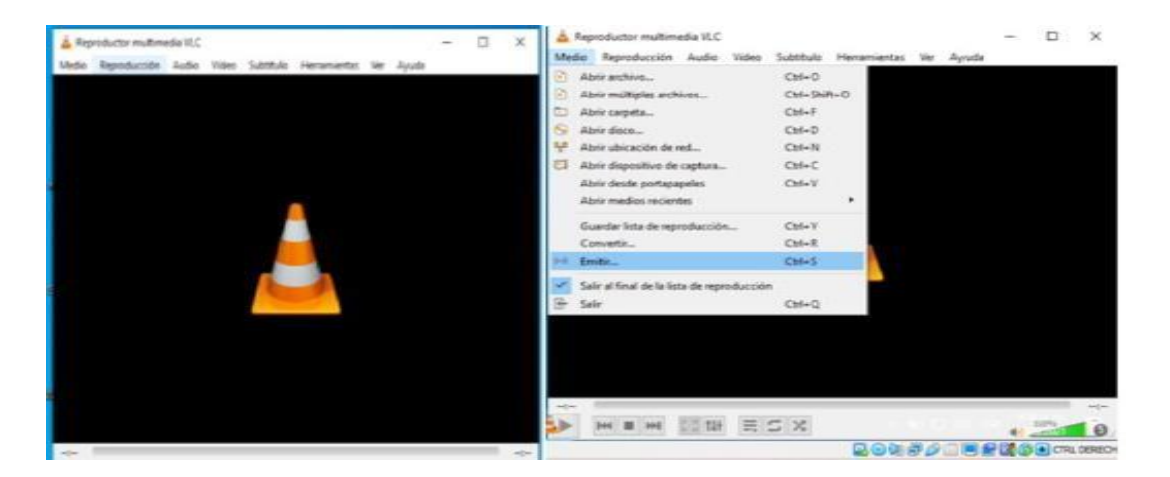

Nota. La gráfica muestra el entorno de VLC, tanto en el equipo como en la maquina VirtualBox. Elaboración propia

En esta configuración se debe buscar el tipo de transmisión que se necesita, este debe ser un protocolo de transporte en tiempo real o RTP para transmitir los datos y Display local para mostrar localmente el contenido del protocolo de nivel de aplicación utilizado para la transmisión de información en tiempo real.

<span id="page-26-0"></span>Figura 16 Configuración de cliente de video VLC

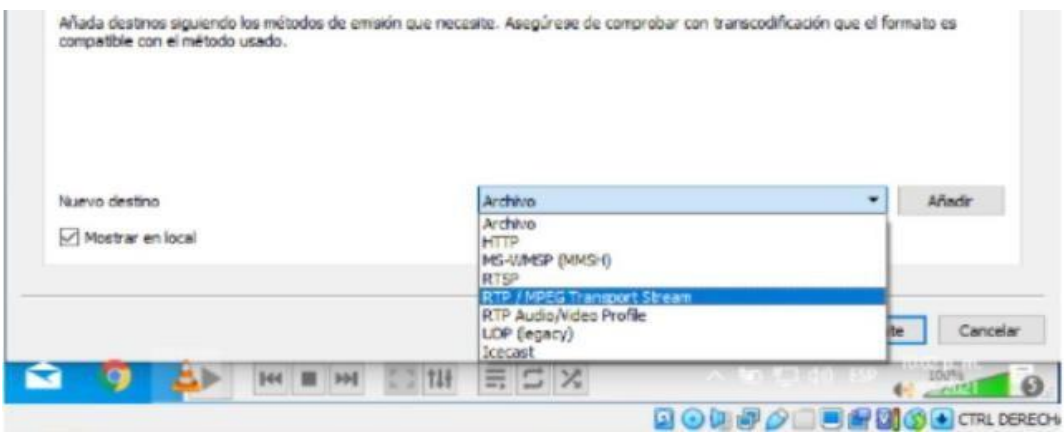

Nota. La gráfica muestra el entorno de VLC, seleccionando el protocolo de transporte en tiempo real o RTP. Elaboración propia

Seguidamente para seguir en la configuración el programa pregunta cuál es el flujo Multicast, y esta es una dirección IP que definirá cual será el grupo Multicast necesario para la configuración realizada a lo largo de este documento, ya que es una IP limitada por estándar no utilizara una dirección brindada por un video tutorial, las IP que podemos utilizar son pocas por ello se puede utilizar la dirección IP 236.1.1.1, por ultimo asignaremos un nombre a la transmisión o al video.

<span id="page-26-1"></span>Figura 17 *Asignación de la dirección IP*

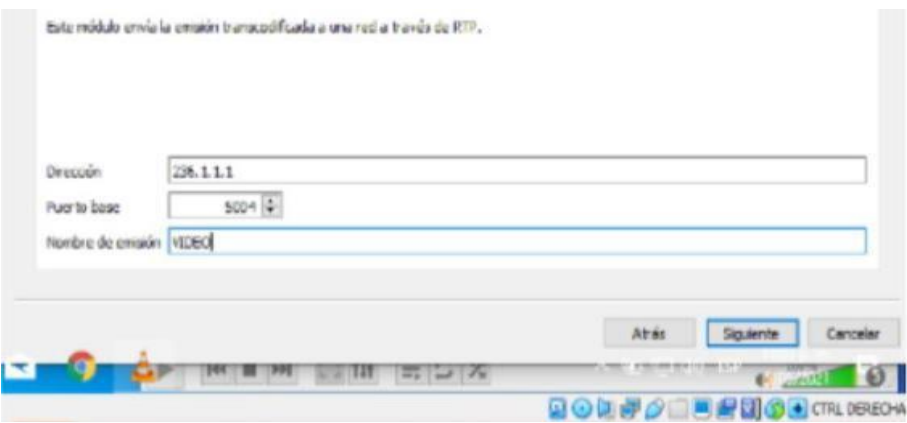

Nota. La gráfica muestra el entorno de VLC, asignándole una dirección IP y un nombre. Elaboración propia

El siguiente paso es seleccionar el formato de video VIDEO-H, 264 + MP3

(MP4) y transmitir el proyecto MPGE-2 MPA (TS)

<span id="page-27-0"></span>Figura 18 *Selección del formato del video*

| Video - H. 264 + MP3 (MP4)    |  |
|-------------------------------|--|
| Video - H. 264 + MP3 (MP4     |  |
| Video - VP80 + Vorbis (Webm)  |  |
| Video - H. 264 + MP3 (TS)     |  |
| Video - H. 265 + MP3 (MP4)    |  |
| Video - Theora + Vorbis (OGG) |  |
| Video - MPEG-2 + MPGA (TS)    |  |
| Video - Dirac + MP3 (TS)      |  |
| Video - WMV + WMA (ASF)       |  |
| Video - DIV3 + MP3 (ASF)      |  |
| Audio - Vorbis (OGG)          |  |

Nota. La gráfica muestra el entorno de VLC, asignándole el formato más adecuado para

el transmitir el video. Elaboración propia

Se hace una corrección para el buen funcionamiento de VLC donde será la salida de la transmisión, antes de enviar el video se tiene en cuenta el nombre asignado al VIDEO y a este nombre le agregamos (,ttl=10), agregar esta parte brindara la posibilidad de que el flujo de datos pueda hacerse a varios Routers ya que VLC por defecto trabaja localmente.

<span id="page-28-0"></span>Figura 19 *Corrección del flujo de datos de VLC*

Nota. La gráfica muestra el entorno de VLC, agregándole la parte que complementa el nombre que le asignamos para que pueda tener un mayor flujo de datos. Elaboración propia

El receptor también se configura, se selecciona la pestaña medio y en se abre la opción que dice abrir ubicación de red, en la ventana que se abre se introduce la IP asignada anteriormente en el emisor (236.1.1.1)

## <span id="page-29-0"></span>Figura 20 *Configuración del receptor*

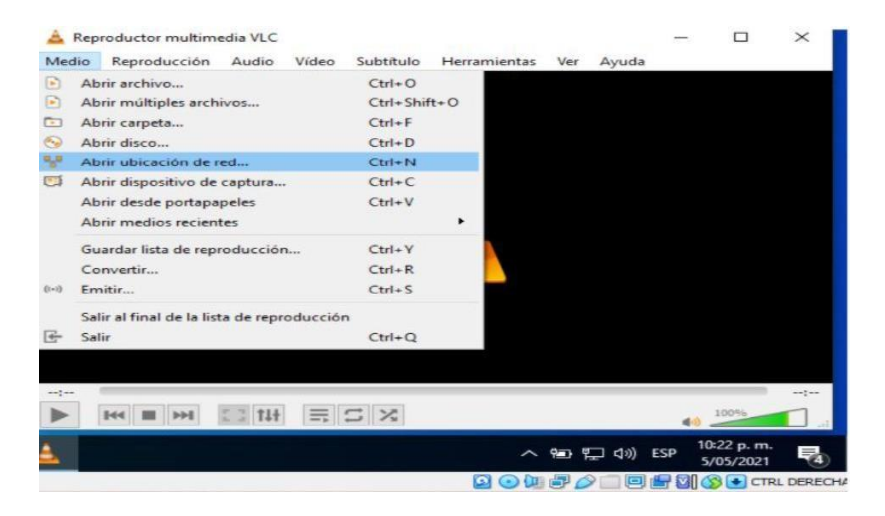

Nota. La gráfica muestra la configuración del receptor del video, se le asigna la misma dirección IP del emisor. Elaboración propia

Después de esta configuración se procede a visualizar en la pantalla receptora.

<span id="page-29-1"></span>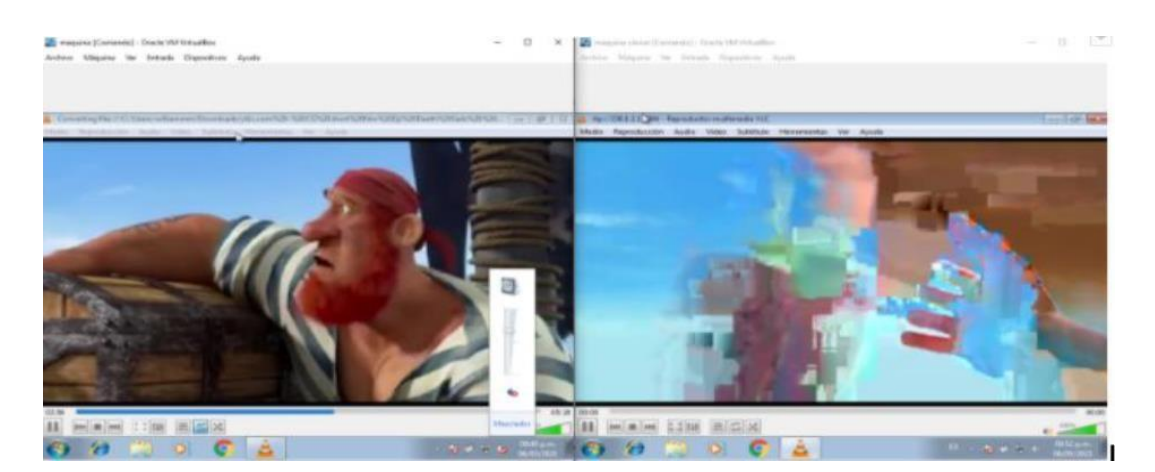

Figura 21 *Emisión y recepción del video*

Nota. La gráfica muestra que en el envío y recepción del video la calidad de la imagen se ve considerablemente afectada. Elaboración propia

# <span id="page-30-0"></span>Figura 22 *Nueva emisión y recepción del video*

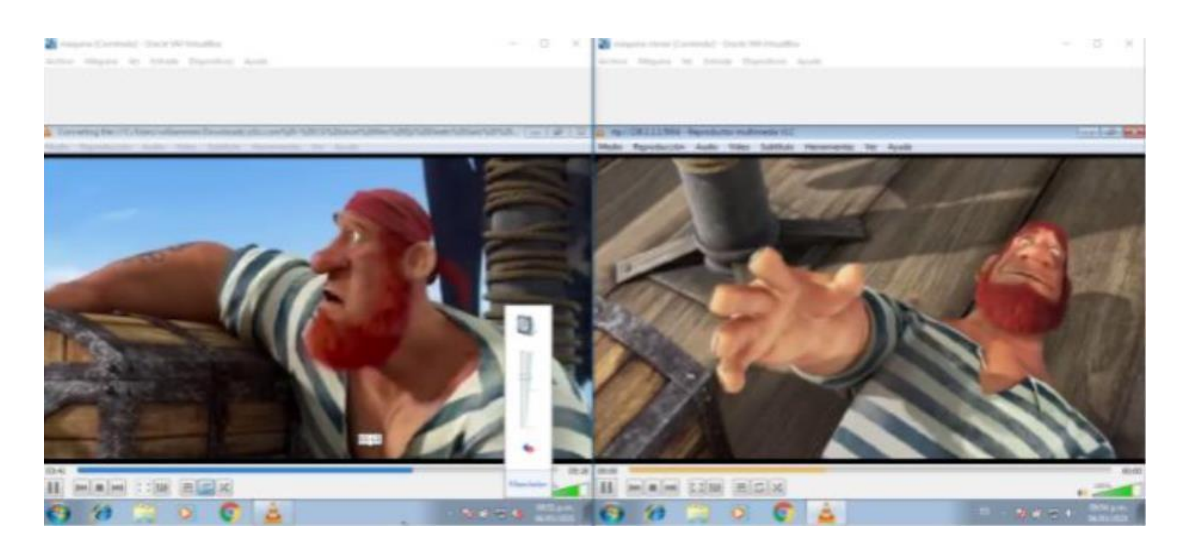

Nota. La gráfica muestra que este nuevo intento el envío y recepción del video la calidad

de la imagen mejoro bastante. Elaboración propia

#### **Conclusiones**

<span id="page-31-0"></span>Con el desarrollo del actual trabajo, se lograron aplicar adecuadamente todos los conocimientos necesarios y básicos para el correcto funcionamiento del simulador GNS3. De esta manera se logró configurar los mecanismos de Calidad de Servicio (QoS) y las configuraciones que ayudan a tener del servicio IPTV, donde este puede ser Multicast o unicast viajando en la misma red y tener diferentes opciones más los servicio de VOIP, WEB, LoT, y demás servicios que se puedan dar por las redes hacia un usuario.

Debido, al desarrollo del trabajo se consiguió reconocer cual es la función y cuando se usa cada comando ya que al inicio esta fue una dificultad por la cantidad de configuraciones a realizar, que en algún momento llegaron a ser confusas por no tener en cuenta los conceptos básicos y el orden para la implementación de un estructura IPTV, además se debe tener en cuenta una arquitectura básica la cual debe estar conformada por ancho de banda mínimo, para disfrutar de un rendimiento adecuado cuando se transmite un vídeo.

En la simulación también hubo varias dificultades ya que al instalar varias máquinas nos desmejora el rendimiento de nuestro PC, por lo que tomo tiempo llevar a cabo las transmisiones del video en VLC y del mismo entender que las configuraciones que se deben realizar en este reproductor de multimedia para empezar a transmitir, antes de enviar el video debemos tener que agregar la configuración, el nombre asignado al video al que se le incluye (,ttl=10), es muy importante tenerlo en cuenta ya que esto nos

brindara el flujo de datos por varios Router ya que VLC por defecto como se observó trabaja localmente.

A través de la simulación se verifico si las configuraciones estaban correctas y si efectivamente se podía acceder a los servicios configurados, logrando determinar que la configuración es correcta al poder transmitir un video desde la sede Bogotá hasta la sede Barranquilla.

Por último, logramos concluir la importancia que tiene los sistemas de comunicaciones hoy en día y como cada una de las bases que lo componen, permiten un óptimo desarrollo, logrando llevar comunicaciones desde grupos pequeños a grupos aún más grandes, conectando sistemas a grandes niveles.

### **Referencias**

<span id="page-33-0"></span>Arango, P., Portilla, A., y Cuéllar, C. (2013). Procedimiento para implementar QoS en la capa de acceso en redes de próxima generación enfocado en el servicio de voz. (Spanish). Sistemas & Telemática, 11(25), (pp. 85-104). Recuperado de <http://eds.a.ebscohost.com.bibliotecavirtual.unad.edu.co/eds/pdfviewer/pdfviewer> ?vid=1&sid=aeeaec00-ccf5-413f-a6fb-43ad91981f48%40sdc-v-sessmgr01

Barba, M., y Muñoz, P. (2013). Calidad de servicio (QoS) basándonos en redes de nueva generación. Recuperado de http://bibliotecavirtual.unad.edu.co/[login?url=http](http://search.ebscohost.com/login.a)://sea[rch.ebscohost.com/login.a](http://search.ebscohost.com/login.a) spx?direct=true&db=edsbas&AN=edsbas.1B22222E&lang=es&site=edslive&scope=site

- kamboj, D., Sharma, S., & Kumar, S. (2020). A Review on IoT: Protocols, Architecture, Technologies, Application and Research Challenges. 2020 10th International Conference on Cloud Computing, Data Science & Engineering (Confluence), Cloud Computing, Data Science & Engineering (Confluence), 2020 10th International Conference On, 559–564. https://doiorg.bibliotecavirtual.unad.edu.co/10.1109/Confluence47617.2020.9058228
- O'Driscoll, G. (2008). Next Generation IPTV Services and Technologies. (Págs. 20 -26). Wiley-Interscience. Recuperado de

https://bibliotecavirtual.unad.edu.co/[login?url=http](http://search.ebscohost.com/login)://sea[rch.ebscohost.com/login.](http://search.ebscohost.com/login)

aspx?direct=true&db=nlebk&AN=218545&lang=es&site=edslive&scope=site&e bv=EB&ppid=pp\_20

UIT-T. (10 de 2004). UIT Recomendación Y. 4103. Common requirements for Internet of things (IoT) applications. (pp. 2-10). Recuperado de http[s://www.](http://www.itu.int/rec/T-)i[tu.int/rec/T-](http://www.itu.int/rec/T-)REC-F.748.0-201410-I/es